# **Nonresidential Equipment Online Lighting Application**

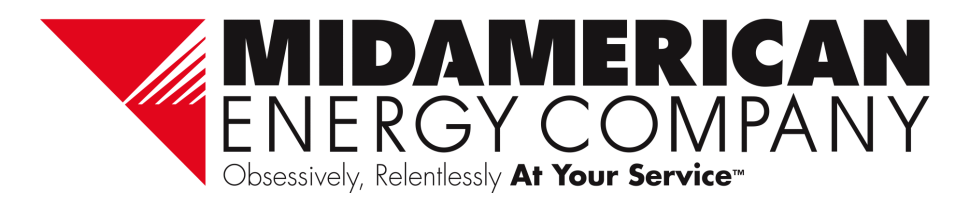

# **Landing Page**

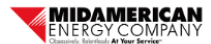

Manage Application My Home

#### **Lighting Equipment Application**

To apply, complete all required sections of this application and include required documents. Applications must be submitted within six months of the invoice or by December 31, 2022, whichever comes first. Equipment must be purchased between January 1, 2022, and December 31, 2022, and installed and operating prior to submitting the final rebate application.

Rebates are issued on a first-come, first-served basis. Rebate payment cannot exceed 50% of the installed cost (reasonable labor and material/equipment reasonableness to be determined by MidAmerican Energy Company), Installed cost includes contractor labor only and does not include internal labor. A dated sales receipt or invoice including itemized labor and equipment costs, manufacturer's name, model number, and quantity of qualified equipment purchased must be included with the completed rebate application.

A DLC Primary Use Designation sheet for each type of lamp and a dated sales receipt or invoice including itemized labor and equipment costs, manufacturer's name, model number and quantity of qualified equipment purchased must be included with the completed rebate application.

Before submitting this application, please review the following:

- . Review equipment rebate amounts and eligibility requirements
	- o lowa
	- o Illinois
- . Review the nonresidential Qualifications and Conditions
	- o lowa
	- o Illinois
- . Have all necessary application information for entry including equipment manufacturer, model, and DLC reference number
- . All necessary documents for upload, including DLC Primary Use Designation sheet and itemized sales receipt or invoice

By using this online application tool, you certify that:

. All equipment and installation information provided on this application is correct and accurate

To begin the online application submittal process, click the "Begin Application" button below.

Use any of the following platforms to access the online application portal:

- Internet Explorer version 11
- Chrome
- Safari
- Edge
- **Opera**
- Firefox

Online Application:

• Purchased and installed

Landing Page:

- Application instructions
- Qualifications and conditions
- Paper application
- Necessary documents

Click Begin Application

Are you ready to begin your application?

**BEGIN APPLICATION** 

Obsessivelv. Relentlessly

# **Sign-In**

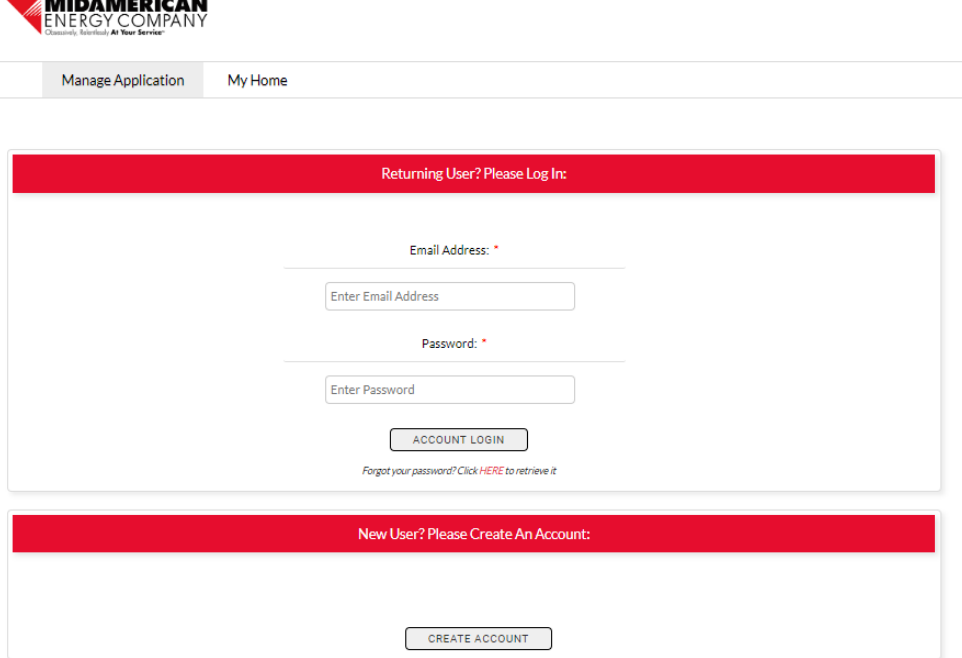

-----------

- First-time users should create an account.
- Returning users can enter their email address and password to get started.
- Creating an account allows you to login to check the status and details of your application anytime.

Obsessively, Relentlessly

Your

At

Servi

#### **Create Account**

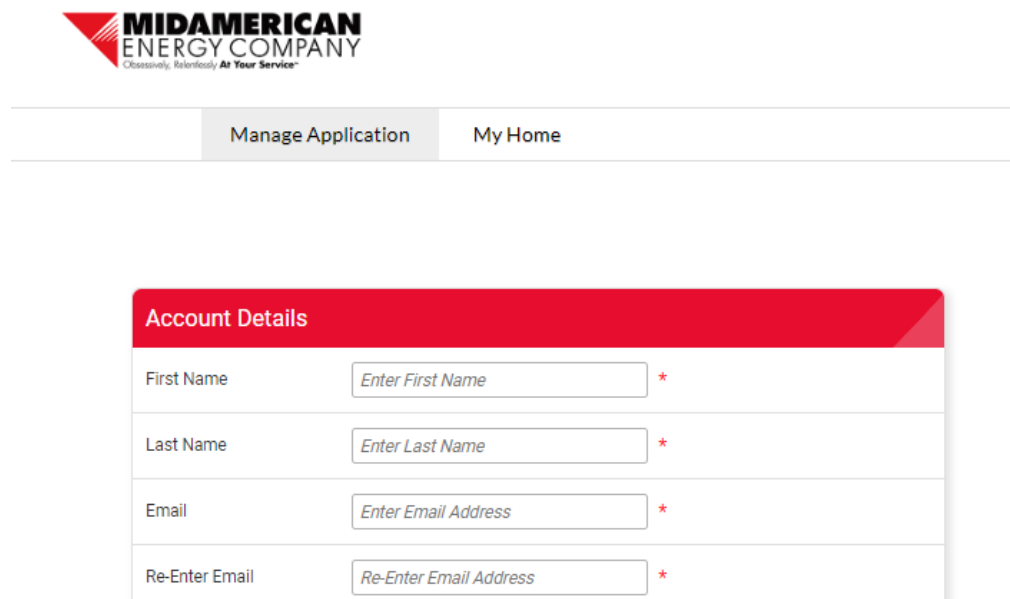

Password

Re-enter Password

SUBMIT

- Enter all information to gain access to the online application.
- Creating an account allows you to login to check the status and details of your application anytime.

Obsessively, Relentlessly

Your

Аt

Servi

#### **Information Bar**

Information on who to call and how to navigate the online application will be displayed at the bottom of every screen.

If you have any questions regarding rebate applications, contact an energy efficiency representative at rebateapplications@midamerican.com or 877-932-0616

#### **Resources:**

- How to navigate the online rebate application
- Download Alternate Payee Authorization Form
- Review Qualifications and Conditions for
	- · Residential rebates: lowa Illinois Nebraska
	- · Nonresidential rebates: lowa Illinois Nebraska

Obsessively, Relentlessly

#### **Customer Information**

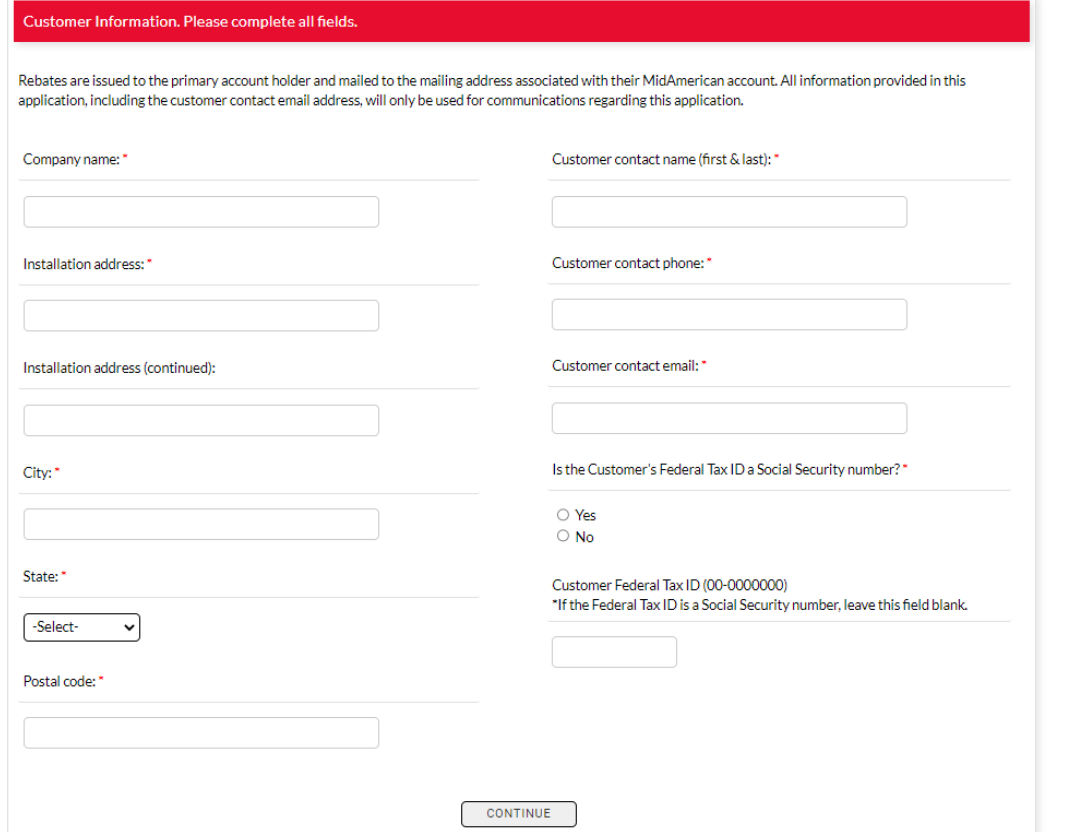

- NEW: Application project names are now automatically generated.
- All rebates checks will be issued and mailed to the customer of record, using the contact information on their MidAmerican account.
- All fields are required before moving to the next screen.
- NEW: Email address will be used to send application status emails.
- Enter customer's Federal Tax ID number in the format requested (##-#######).
- If customer's Federal Tax ID number is a Social Security number, choose Yes and leave the Tax ID field blank.

#### **Contractor Information**

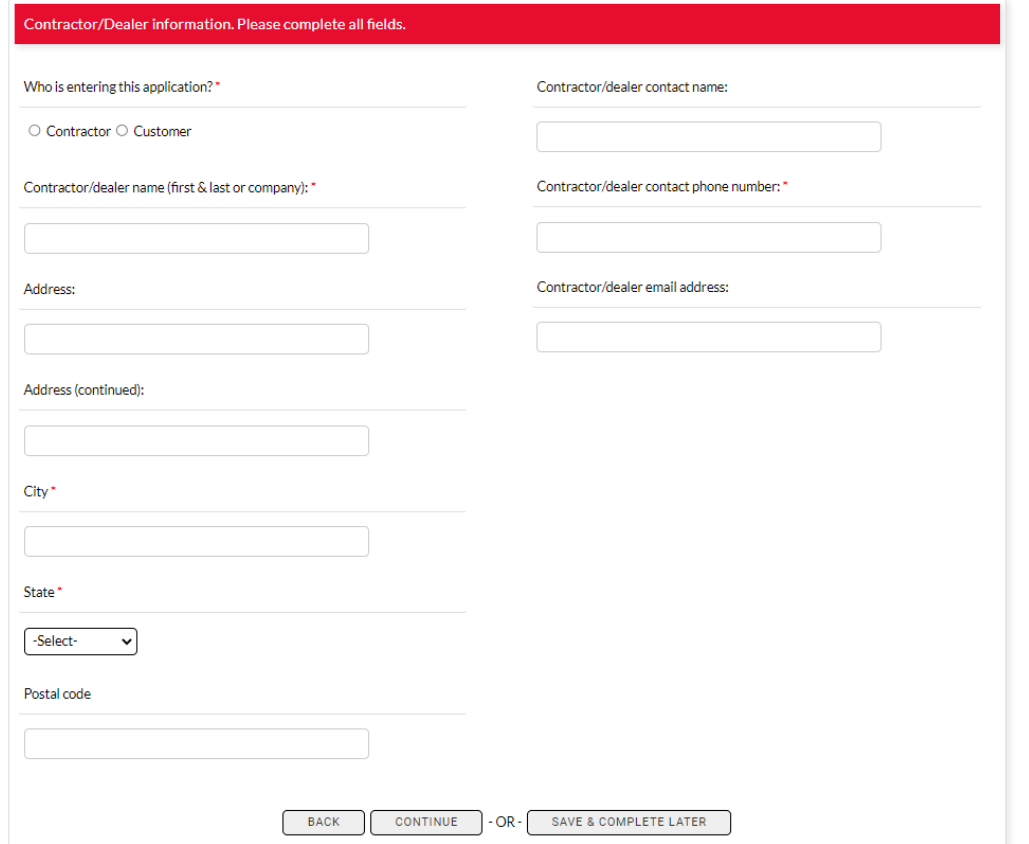

- Indicate who is entering the application, either the customer or a contractor.
- Different information about the contractor who sold the equipment is required depending on who is entering the application.

Obsessively, Relentlessly

### **Customer Facility Information**

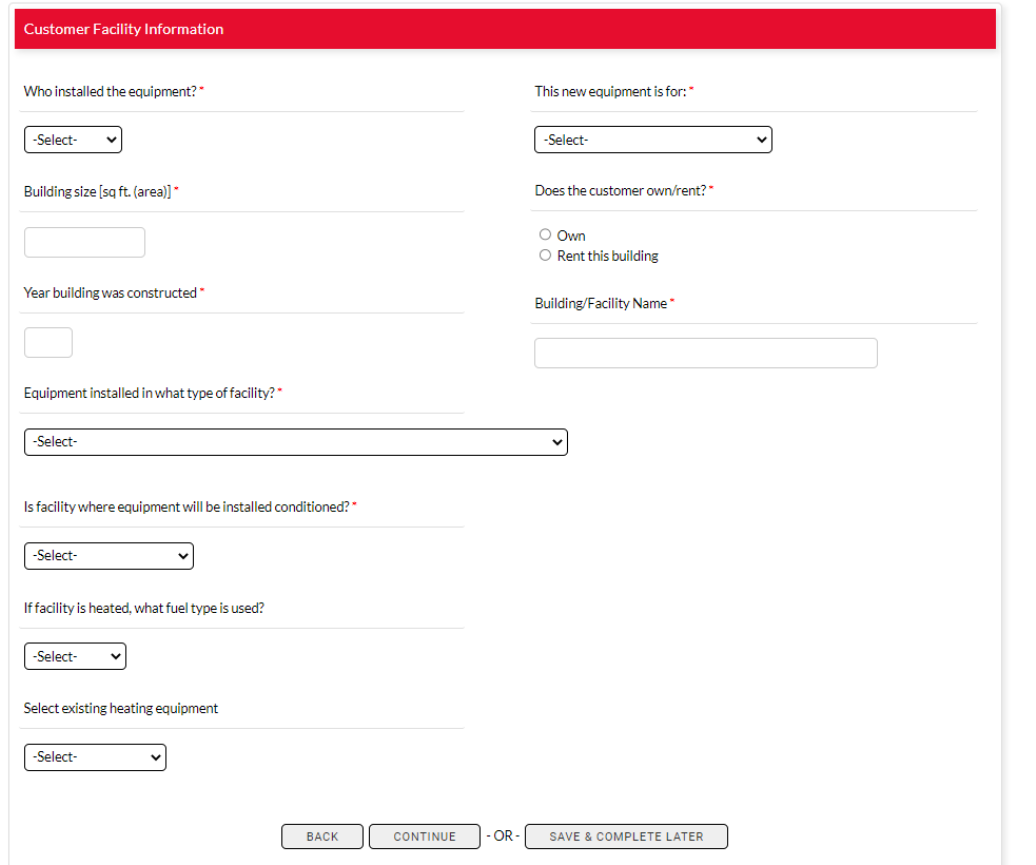

- All fields are required.
- Use the first question to indicate if the equipment was self-installed.
- This information is used to determine rebate eligibility and report on incentive utilization.

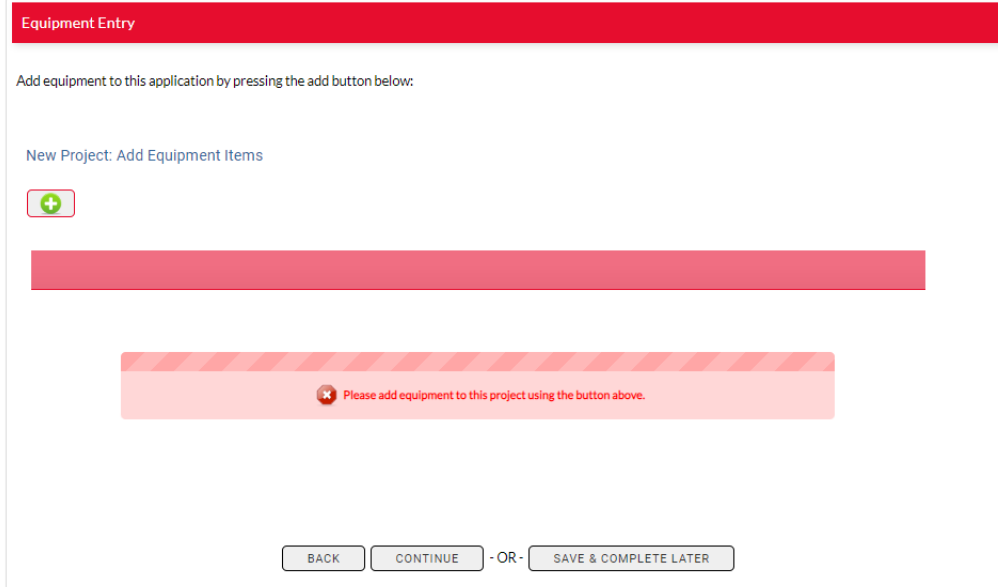

• Add lighting equipment by clicking the green plus sign button.

Obsessively, Relentlessly

Your **Service** 

At

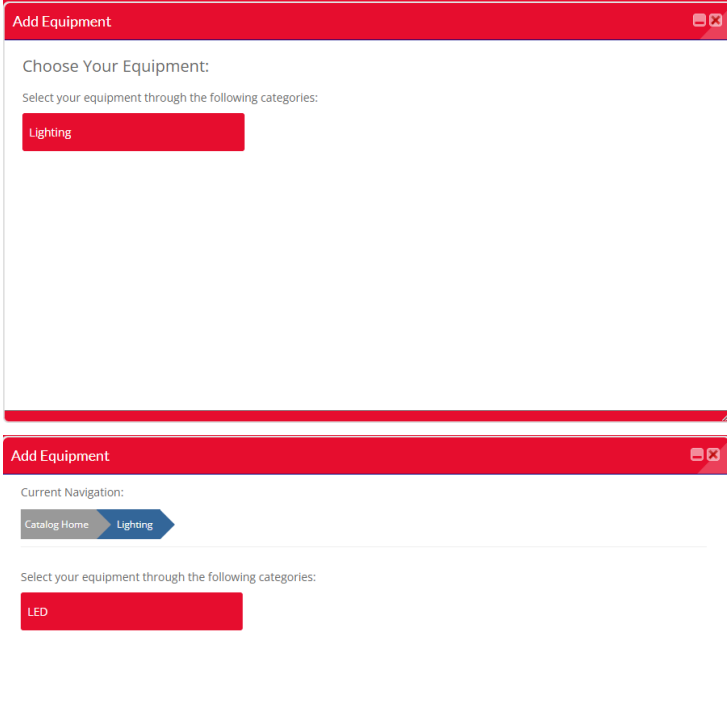

Select equipment items to add to you application by:

- 1. Clicking on the Lighting box
- 2. Selecting LED
- 3. Click the green plus button to open the LED Fixture details form

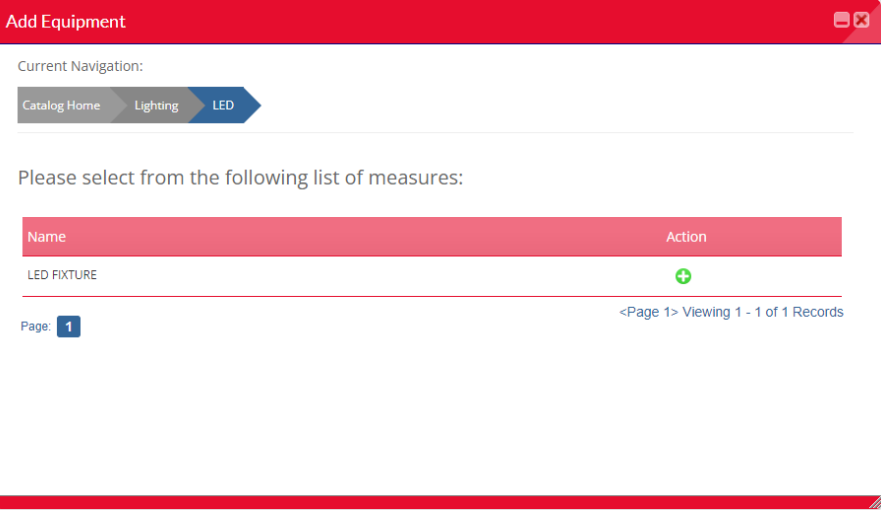

Obsessively, Relentlessly Your

**Service** 

At

- Quantity will always be "1". This is system generated and cannot be changed.
- Enter information for all fields.
- Contact your lighting provider to determine the DLC Product ID for your equipment.
- More Design Lights Consortium (DLC) product information is available at: [www.designlights.org](http://www.designlights.org/).

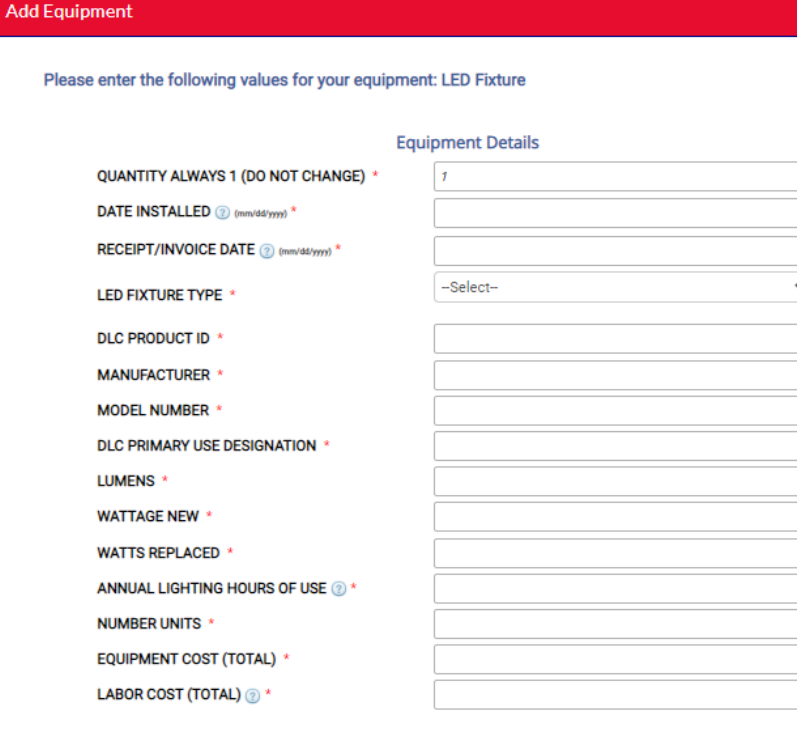

Ser

11

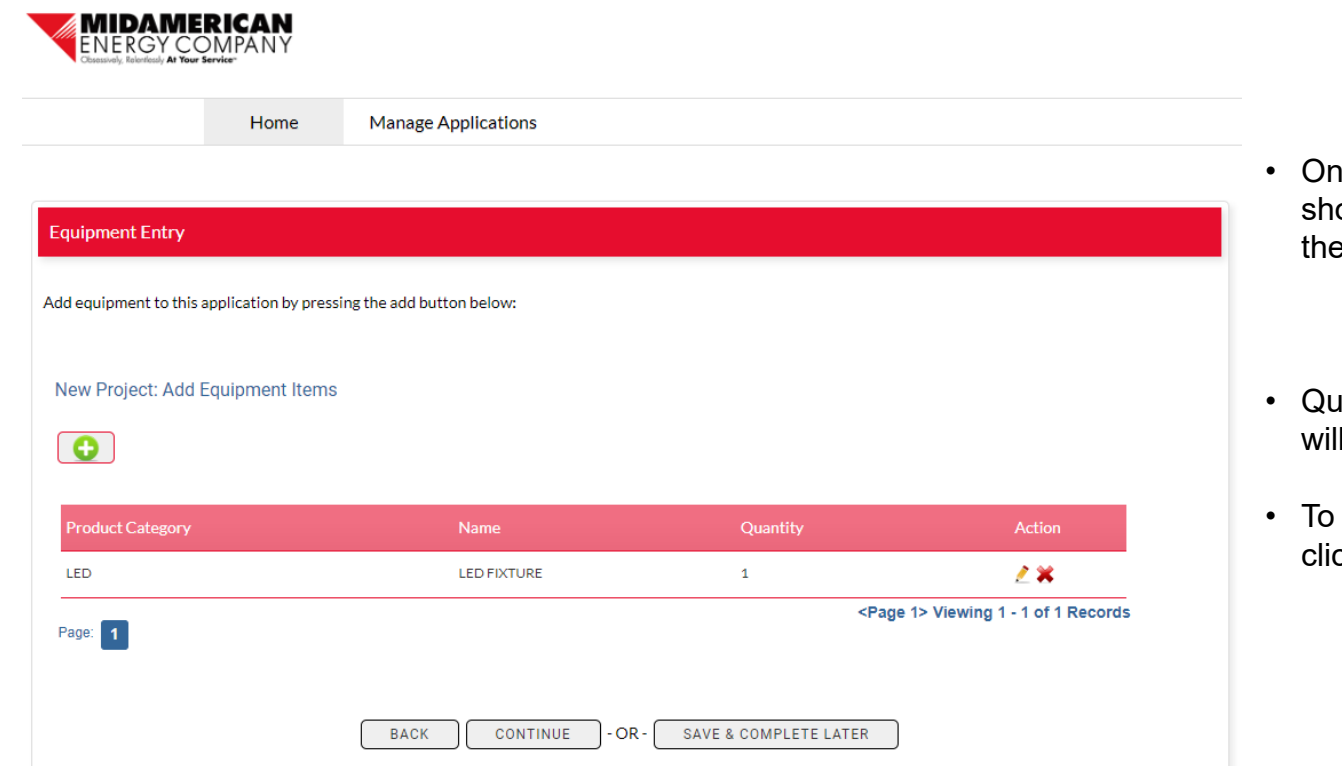

- ice equipment is added, it will ow as LED Fixture, regardless of type of LED you chose
	- LED Fixture is the highest level category
- antity is system generated and always be 1
- add additional equipment items, ck the green plus Add button

Obsessively, Relentlessly **At Your Servi** 

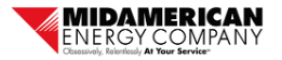

Home

**Manage Applications** 

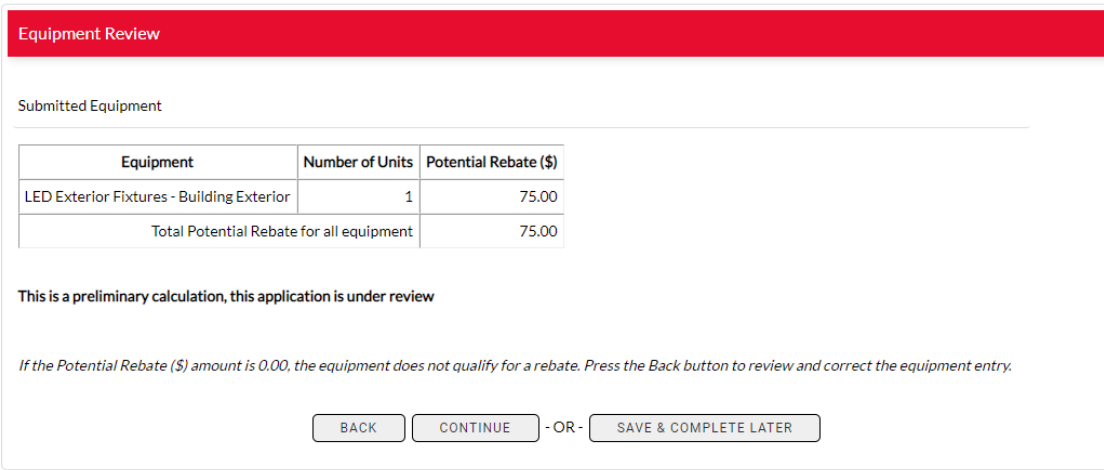

- Once equipment is added, the next screen will show the type of equipment, number of units and rebates generated based on your input.
- If this table has a 0 in the Rebate  $(\$)$ column, then the Equipment does not qualify for a rebate.
	- Press back button to review and correct Equipment entry
	- Questions? Call 877-932-0616
- This table will be presented to the customer in an email once the application is submitted.
- All potential rebate calculations are preliminary and subject to change pending review and approval.

Obsessively, Relentlessly

**Serv** 

### **Upload Documents**

- Upload all itemized sales receipts or invoices and DLC documentation.
- IMPORTANT: Combine all sales receipts or invoices into one file before upload.
- IMPORTANT: Combine all DLC documents into 1 file before upload.
- Once you have uploaded the document, you will see a green checkmark and the font will turn green.

#### **Document Uploader**

A completed application must include an itemized sales receipt or invoice and DLC listing from the DLC Qualified Products List (QPL) for each lighting measure included in this application.

Please combine all sales receipts or invoices into one file before upload. Please combine all DLC OPLs into one file before upload.

Once the documents are uploaded, they cannot be removed or changed. If you need to remove, change or provide additional information, please email rebateapplications@midamerican.com or call 877-932-0616 for assistance.

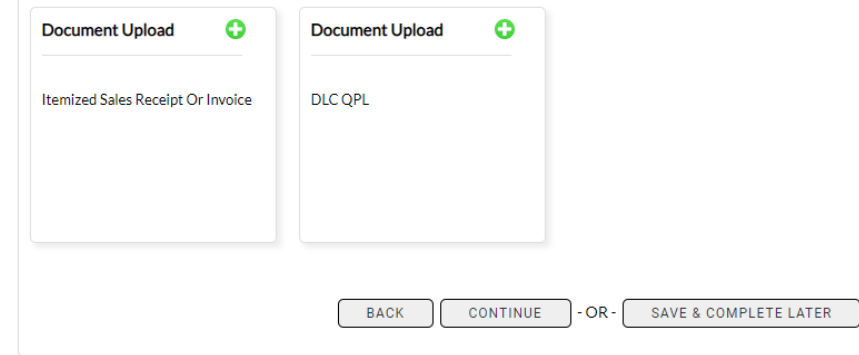

Obsessivelv. Relentlessly

### **Upload Documents**

- IMPORTANT: Combine all supporting documents into one file before upload.
- Due to system constraints, users are only able to select and upload one file per Document Upload box. **You will not be able to change or add files once you click "Upload File".**
- If you are unable to combine documents or upload a file, additional files can be sent to

[rebateapplications@midamerican.com.](mailto:rebateapplications@midamerican.com)

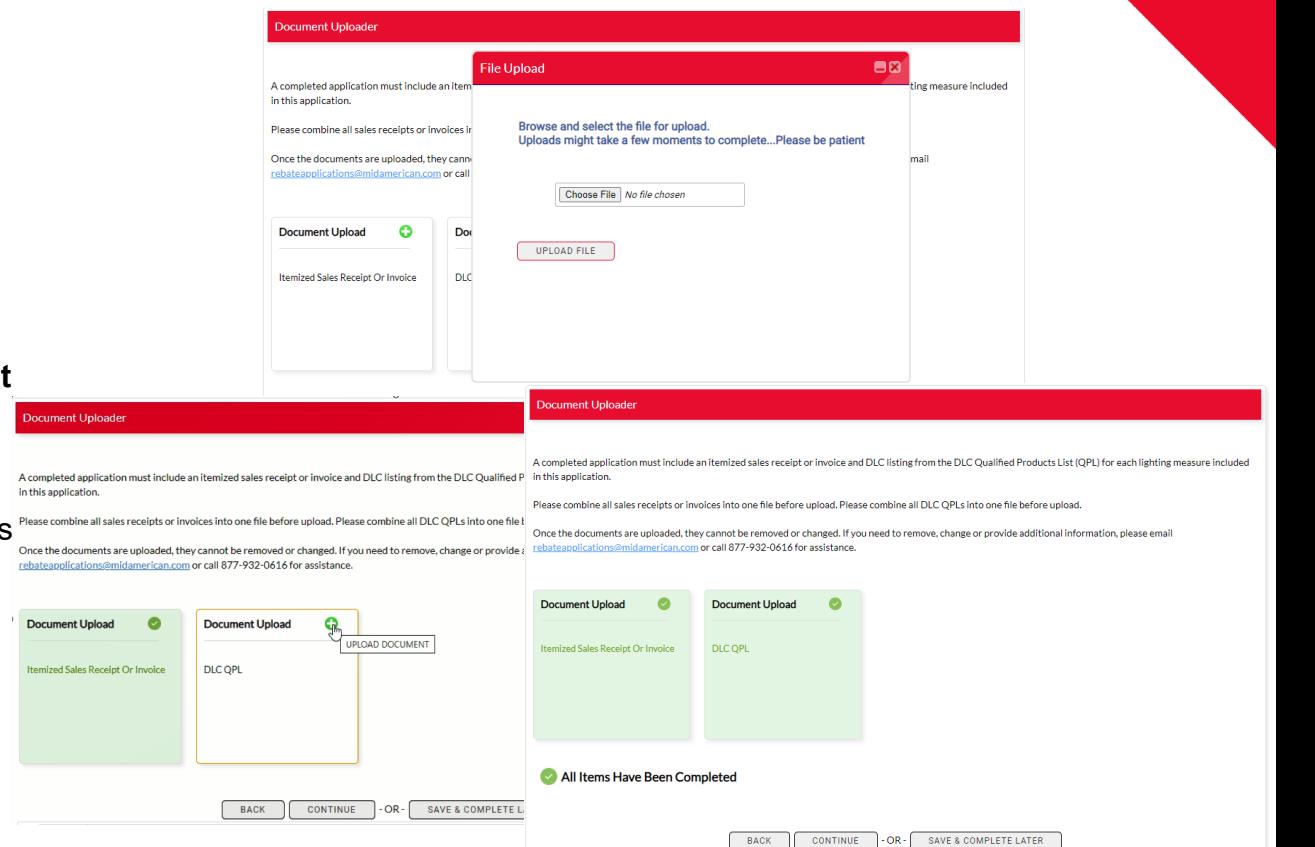

Obsessively, Relentlessly

### **Customer Agreement**

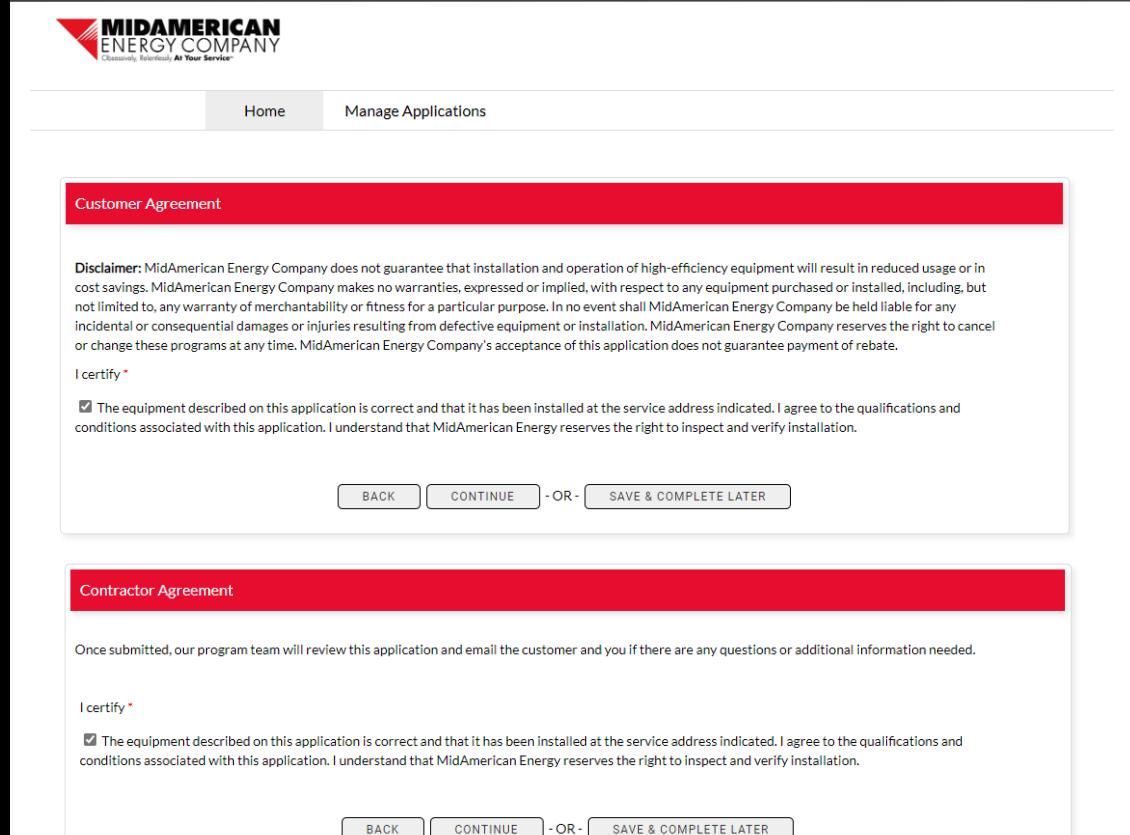

- You will be directed to a customer agreement or a contractor agreement, depending on the user entering the application.
- Check the box under "I certify" to proceed.
- If you are not ready to complete application, click Save & Complete Later.
- Access incomplete applications in My Applications > Manage Applications.

16

### **Complete Application**

You will see this success message when the application has been submitted.

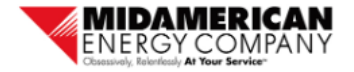

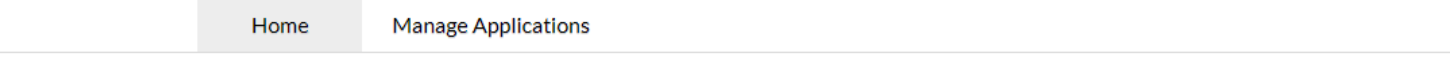

#### **Thank You!**

Thank you for submitting a rebate application to MidAmerican Energy. To check the status of this application, or any other applications you may have submitted, choose menu item Manage Application.

Questions? Please contact an energy efficiency representative at 877-932-0616 or rebateapplications@midamerican.com.

Obsessively, Relentlessly

## **Manage Applications**

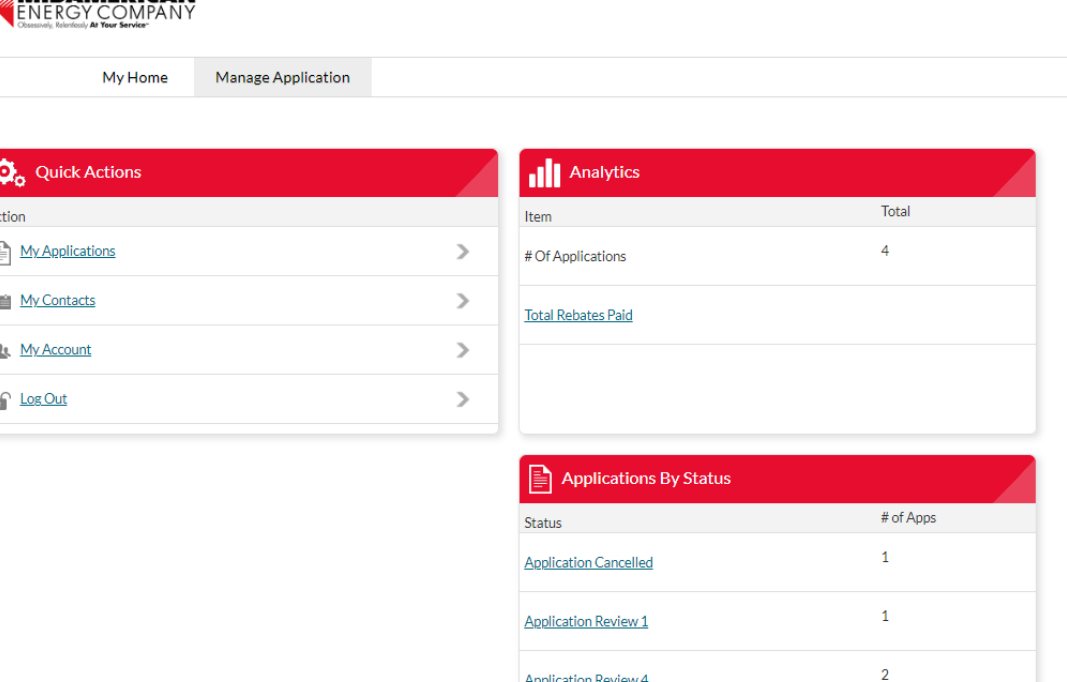

**Application Review 4** 

**MIDAMERICAN** 

- To return to an incomplete application or to review the status of completed applications, go to Manage Application
- Quick Actions choose My Applications to see list of complete and incomplete applications
- Analytics shows number of applications submitted and total rebates paid
- Application by Status shows application status from Customer Authorization to Application Completed
- An application in the Customer Authorization status has not been authorized by the customer

Obsessively, Relentlessly YOUR

**Servi** 

# **My Applications**

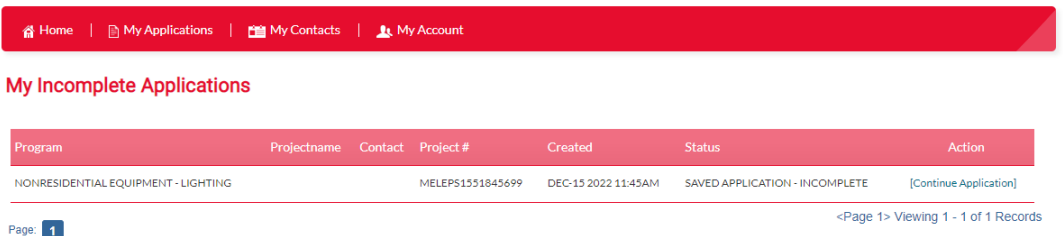

- My Incomplete Applications click [Continue Application] to return to the data entry screens
- My Submitted Applications click [View] to see more information on the submitted application
- Click on any of the table headers (i.e. Created, Program, Projectname, etc.) to sort
	- Default sorted by created date

Obsessively, Relentlessly

# **Application Status Descriptions**

- Customer Authorization
	- Application has been submitted and customer has been emailed an authorization email
	- An application will remain in this status until the customer completes the authorization
- Application Review
	- Customer has authorized the application and it has moved to review
- Payment Processing
	- Application has been reviewed, approved and moved to payment
	- The rebate check is created in this status
- Application Completed
	- Application has been reviewed, approved and a rebate check has been issued to the customer
- Application Canceled
	- An application is canceled when:
		- Customer does not authorize
		- Product or customer is ineligible
		- Application is missing necessary documentation

# **My Submitted Applications**

- When you click [View] to see more information on the submitted application from the previous screen, you are taken to this screen
- Shows Project Status, Customer Information and Contractor **Contact**

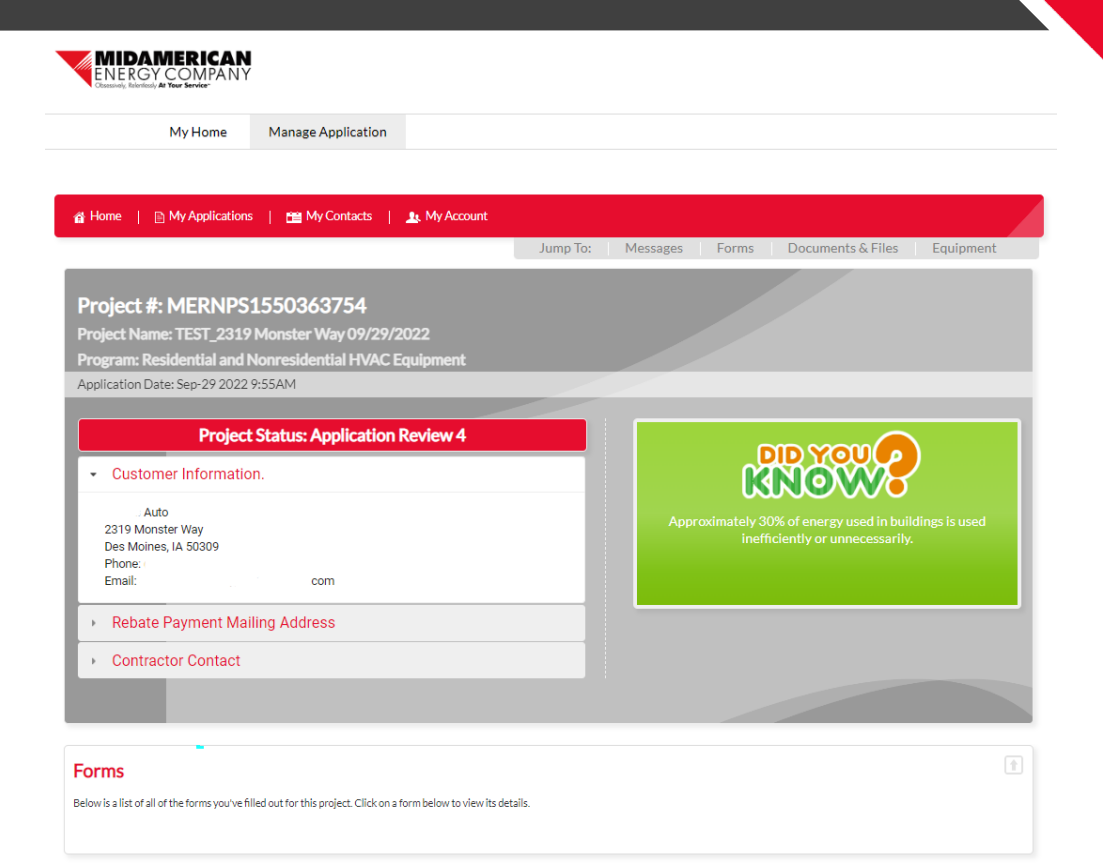

Obsessively, Relentlessly

# **My Submitted Applications**

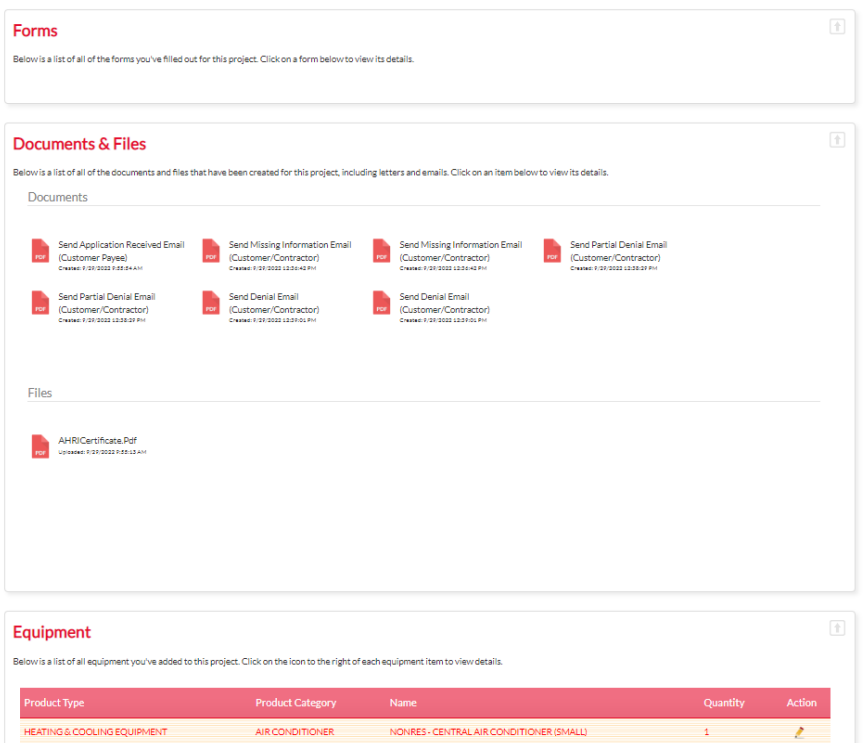

• Page also shows any Messages, Forms, Documents & Files and Equipment

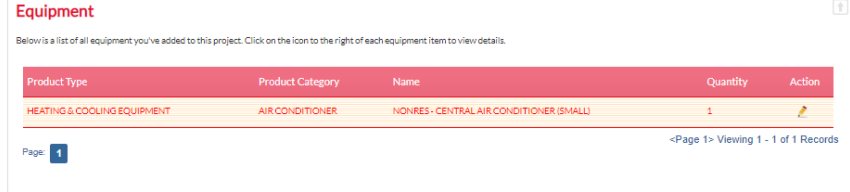

Obsessively, Relentlessly

Your

At

**Servi** 

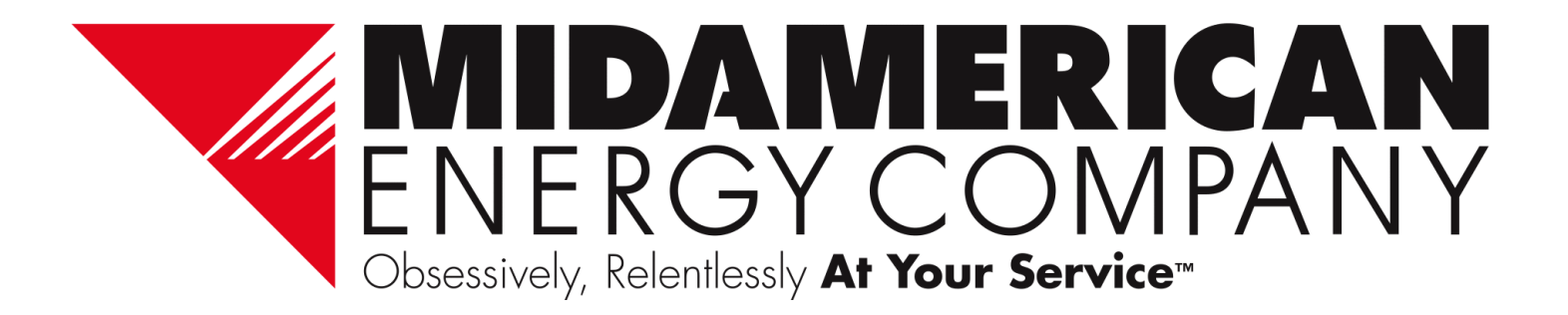